# **Tupi : 2D Magic**

- Objet : Présentation de l'interface et des outils du logiciel d'animation Tupi.
- Niveau requis : [débutant,](http://debian-facile.org/tag:debutant?do=showtag&tag=d%C3%A9butant) [avisé](http://debian-facile.org/tag:avise?do=showtag&tag=avis%C3%A9)
- Commentaires : Apprendre les bases pour utiliser Tupi.
- Débutant, à savoir : [Utiliser GNU/Linux en ligne de commande, tout commence là !.](http://debian-facile.org/doc:systeme:commandes:le_debianiste_qui_papillonne)  $\ddot{\mathbf{\Theta}}$
- Suivi : [en-chantier](http://debian-facile.org/tag:en-chantier?do=showtag&tag=en-chantier), [à-tester](http://debian-facile.org/tag:a-tester?do=showtag&tag=%C3%A0-tester), [à-placer](http://debian-facile.org/tag:a-placer?do=showtag&tag=%C3%A0-placer)

**PEIX Me!** Pour choisir, voir les autres Tags possibles dans [l'Atelier.](http://debian-facile.org/atelier:atelier#tags)

- © Création par <u>& Mercredi</u> 04/04/2017
- ∘ Testé par <…> le <…> <mark>⊘Fix Me!</mark>
- Commentaires sur le forum : [Lien vers le forum concernant ce tuto](http://debian-facile.org/url-invalide) <sup>[1\)](#page--1-0)</sup> PEIX Me!

#### **Nota :**

Contributeurs, les **PEIX Me!** sont là pour vous aider, supprimez-les une fois le problème corrigé ou le champ rempli !

### **Introduction**

Tupi 2D Magic<sup>[2\)](#page--1-0)</sup> est un logiciel d'animation 2D conçu pour les enfants de 8 à 100 ans. Anciennement KToon, son nom actuel est inspiré du peuple amérindien vivant sur la côte brésilienne avant la colonisation par les Européens. Attention séquence frissons : les Tupis pratiquaient le cannibalisme … mais rassurez-vous, on n'a jamais vu un logiciel d'animation manger quelqu'un.

Note : ce wiki présente l'interface et les outils du logiciel ainsi que les bases de son fonctionnement pour aider à la prise en main de Tupi. Un TP (exercice de pratique) est prévu (prochainement) pour compléter ce wiki et réaliser votre première animation facile avec Tupi. <sup>PEIX Me!</sup>

## **Installation**

apt-get install tupi

### **Utilisation**

Tupi sert à réaliser des animations au format vidéo. Les outils de dessins intégrés au logiciel sont simples à appréhender. Il est possible d'importer dessins fait avec un autre logiciel (Inkscape par exemple - les habitués des logiciels de dessin préféreront sans doute cette option car les outils de Tupi sont assez basiques).

Note : la version de Tupi utilisée pour écrire ce wiki est la 0.2 git 08 no, elle est actuellement

disponible dans les dépôts Testing-Stretch (la future stable). Si votre machine est sous Jessie (stable) Tupi y est disponible en version 0.2 git04 mais n'est pas traduite en français.

#### **Les menus**

Capture écran <sup>PEIx Me!</sup> Note : la capture d'écran représente Tupi avec un projet nouvellement créé, sans aucune personnalisation de l'interface.Pour avoir accès à la totalité du menu, il faut créer un nouveau projet ou en ouvrir un existant.

#### **Menu haut**

- Fichier : sert à créer un nouveau projet ou en ouvrir/importer un existant. C'est également par ce menu qu'on enregistre, exporte ou ferme le travail en cours, ou qu'on quitte Tupi.
- Èditer : donne accès au préférences du logiciel, les choix sont explicites, cliquez et réglez comme vous voulez.
- Importer : permet d'importer des fichiers ou séquences au format bitmap ou svg, des palettes Gimp ou une syncronisation papagayo\*  $\mathscr{P}$ Fix Me!)
- Fenêtre : permet de personnaliser l'interface de Tupi en ajoutant des encarts d'outils tels que la palette de couleur, les propriétés du crayons, etc …
- Modules : contient les mêmes accès que les onglets de la fenêtre de travail : Animation, Lecteur, Actualités.
- Aide: par ce menu on peut accéder à la documentation intégrée à Tupi (aussi accessible par la touche F1, en anglais uniquement au moment où j'écris ces lignes). On accède aussi aux «astuces du jour» ainsi qu'au «à propos» du logiciel pour connaitre sa version.

#### **Barre des boutons du haut**

Cette barre affiche des icones proposant les mêmes actions que le menu Fichier.

#### **Barre des boutons à gauche**

1 clic sur l'icône pour afficher l'outil, 1 autre clic pour fermer.

- la petite flèche permet de masquer ou afficher le menu du haut (utile si vous personnalisez l'interface en ajoutant toutes les options du menu dans les barres de boutons).
- les 4 carrés de couleurs : affiche la palette de couleur.
- Le pinceau : affiche les options de l'outil de dessin.
- Les formes géométriques : affiche la bibliothèque.

#### **Barre de bouton des outils de dessin**

#### **Barre de bouton de droite**

#### **Le gestionnaire d'animations**

### **Création d'un nouveau projet**

Menu fichier → nouveau projet. Une fenêtre vous invite à renseigner le nom du projet, l'auteur et la description ainsi que définir les caractéristiques : Les dimensions de l'animation, le nombre d'images par seconde et l'arrière plan (par défaut celui-ci est blanc, on change la couleur en cliquant sur arrière-plan, plusieurs couleurs prédéfinies sont proposées, pour en ajouter on clique sur + en bas de la fenêtre).

[1\)](#page--1-0) N'hésitez pas à y faire part de vos remarques, succès, améliorations ou échecs ! [2\)](#page--1-0) Site officiel : <http://www.maefloresta.com/portal/>

From: <http://debian-facile.org/> - **Documentation - Wiki**

Permanent link: **<http://debian-facile.org/atelier:chantier:tupi>**

Last update: **08/04/2017 22:29**

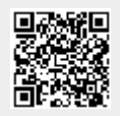